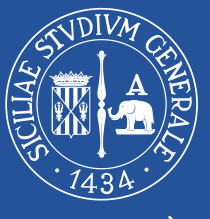

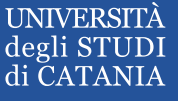

## PIATTAFORMA PER IL MONITORAGGIO DEI TIROCINI CURRICULARI

Sistema Sperimentale Catania, 11 Ottobre 2018

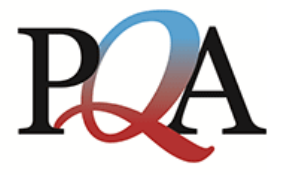

**PRESIDIO** della QUALITÀ di ATENEO

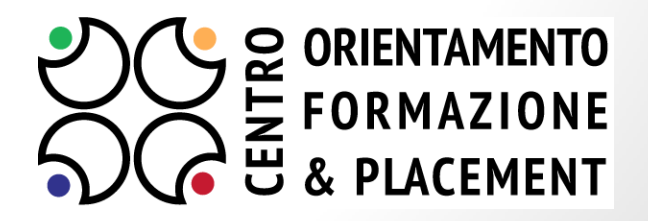

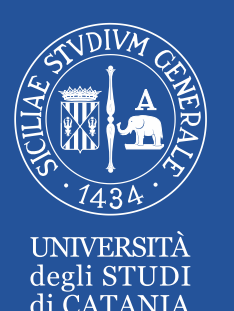

# Piattaforma "Monitoraggio Tirocini Curriculari"

La piattaforma è suddivisa in **due sezioni** 

• Sezione **Dipartimenti:**

<http://www.cof.unict.it/content/monitoraggio-tirocini-curriculari-dipartimenti>

• Sezione **Studenti:**

<http://www.cof.unict.it/content/monitoraggio-tirocini-curriculari-studenti>

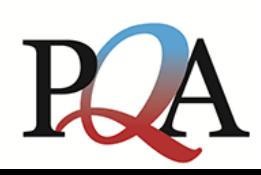

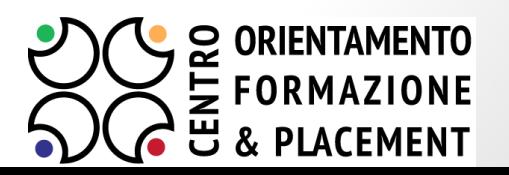

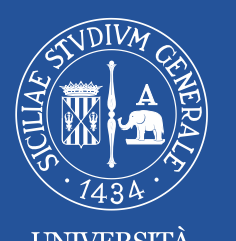

# Sezione Dipartimenti

## **Come accedere?**

Attraverso le credenziali **Cineca** (previa abilitazione) <http://www.cof.unict.it/content/monitoraggio-tirocini-curriculari-dipartimenti>

## **Quali sono le funzionalità?**

- $\blacktriangleright$ Inserimento tirocini
- Visualizzazione/modifica tirocini
- Visualizzazione di report (prossimamente on-line)

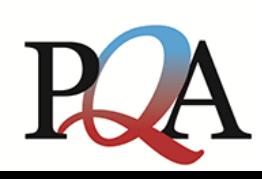

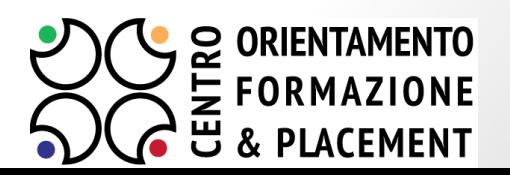

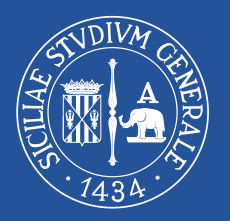

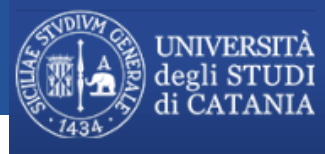

**CENTRO ORIENTAMENTO FORMAZIONE & PLACEMENT** PRESIDIO DELLA QUALITA' DI ATENEO

ELENCO TIROCINI NUOVO TIROCINIO LOGOUT

## Monitoraggio Tirocini Curriculari

#### **DIPARTIMENTO DI TEST**

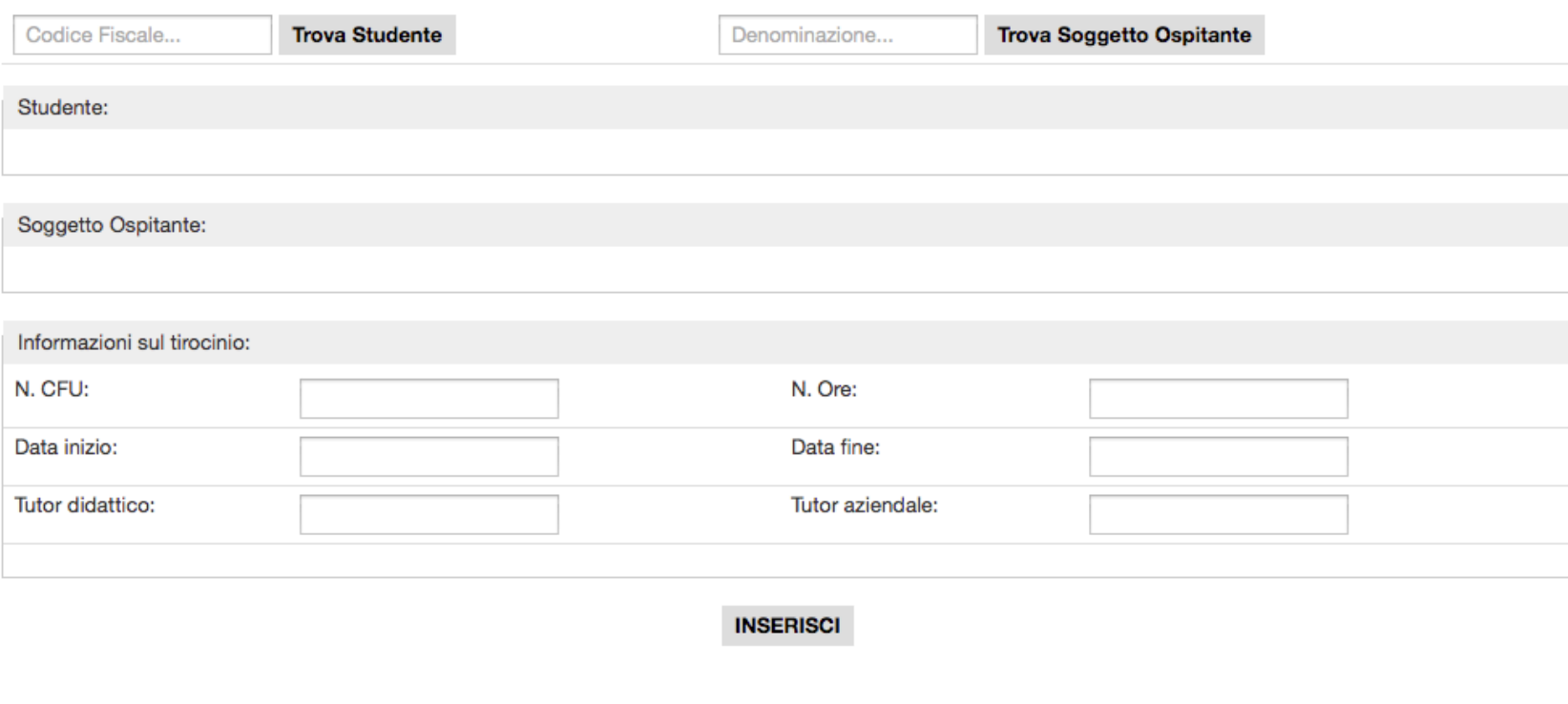

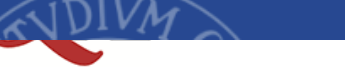

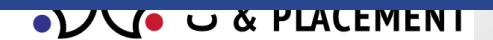

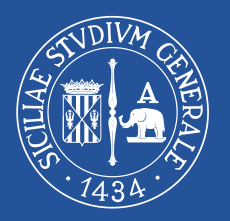

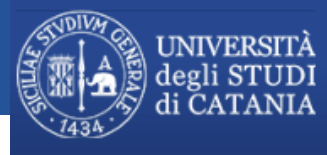

**CENTRO ORIENTAMENTO FORMAZIONE & PLACEMENT** PRESIDIO DELLA QUALITA' DI ATENEO

ELENCO TIROCINI NUOVO TIROCINIO LOGOUT

## Monitoraggio Tirocini Curriculari

#### **DIPARTIMENTO DI TEST**

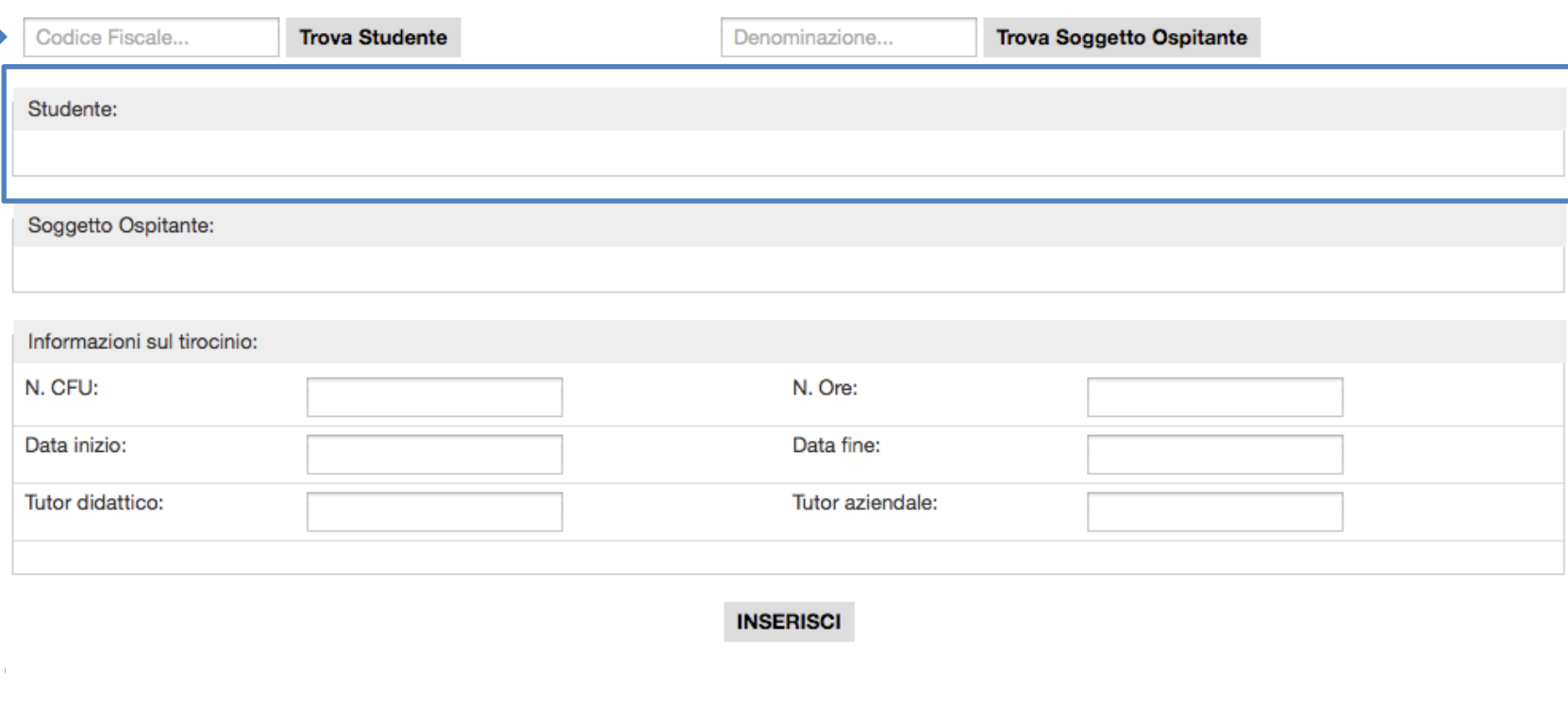

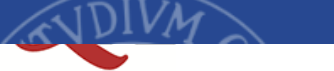

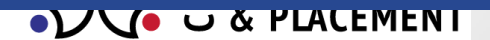

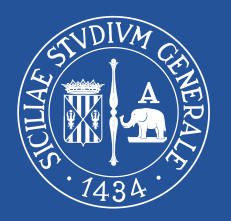

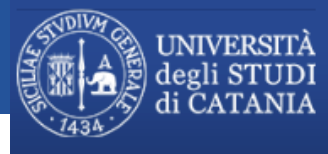

CENTRO ORIENTAMENTO FORMAZIONE & PLACEMENT PRESIDIO DELLA QUALITA' DI ATENEO

ELENCO TIROCINI NUOVO TIROCINIO **LOGOUT** 

## Monitoraggio Tirocini Curriculari

**DIPARTIMENTO DI TEST** 

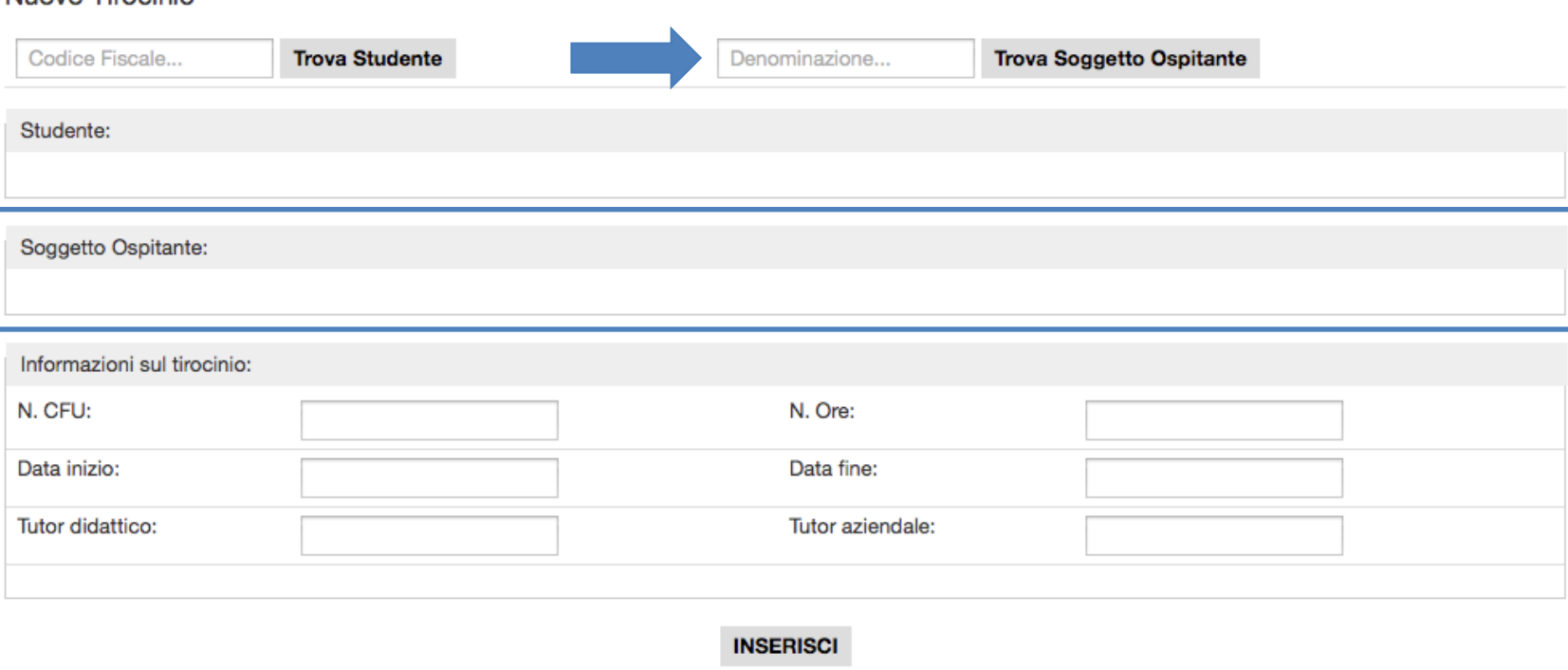

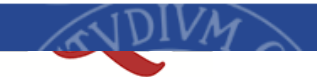

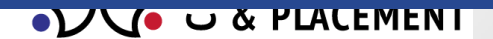

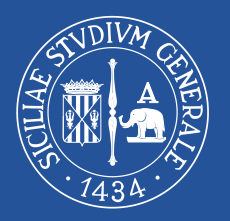

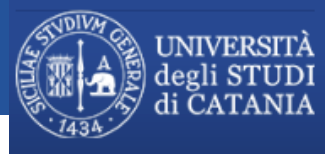

**CENTRO ORIENTAMENTO FORMAZIONE & PLACEMENT** PRESIDIO DELLA QUALITA' DI ATENEO

ELENCO TIROCINI NUOVO TIROCINIO **LOGOUT** 

## Monitoraggio Tirocini Curriculari

#### **DIPARTIMENTO DI TEST**

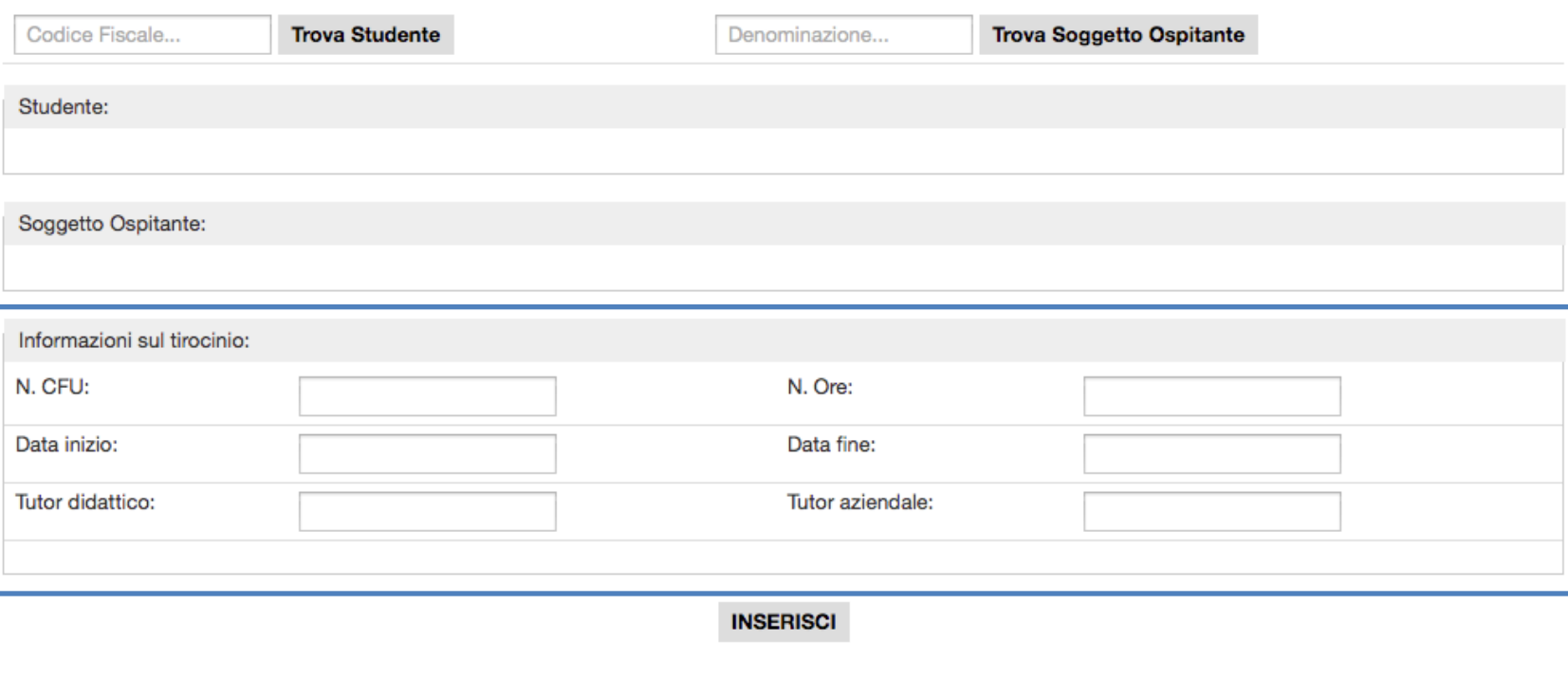

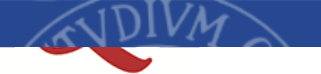

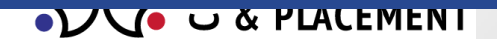

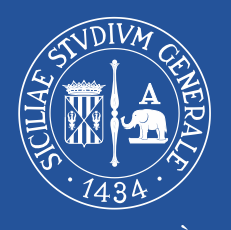

# Visualizzazione tirocini

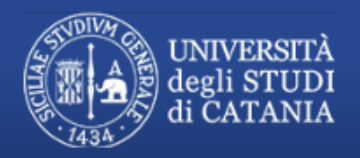

**CENTRO ORIENTAMENTO FORMAZIONE & PLACEMENT** PRESIDIO DELLA QUALITA' DI ATENEO

ELENCO TIROCINI NUOVO TIROCINIO LOGOUT

## Monitoraggio Tirocini Curriculari

#### **DIPARTIMENTO DI TEST**

#### Elenco dei tirocini inseriti

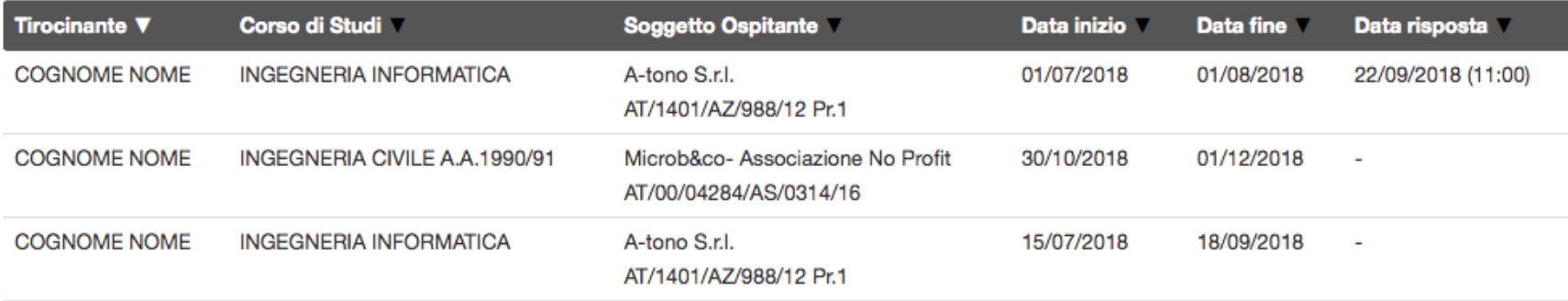

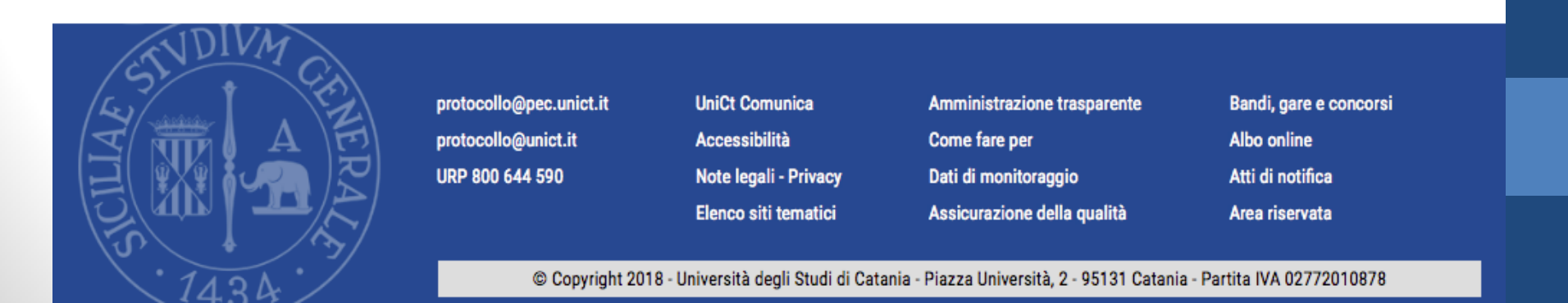

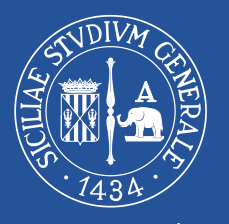

**UNIVERSITA**  $d$ ogli gturn

# Riepilogo tirocinio

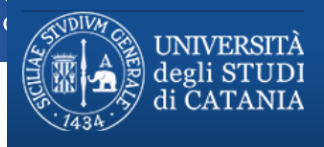

CENTRO ORIENTAMENTO FORMAZIONE & PLACEMENT PRESIDIO DELLA QUALITA' DI ATENEO ELENCO TIROCINI NUOVO TIROCINIO **LOGOUT** 

### Monitoraggio Tirocini Curriculari

#### **DIPARTIMENTO DI TEST**

Riepilogo Tirocinio - Non ha risposto al questionario

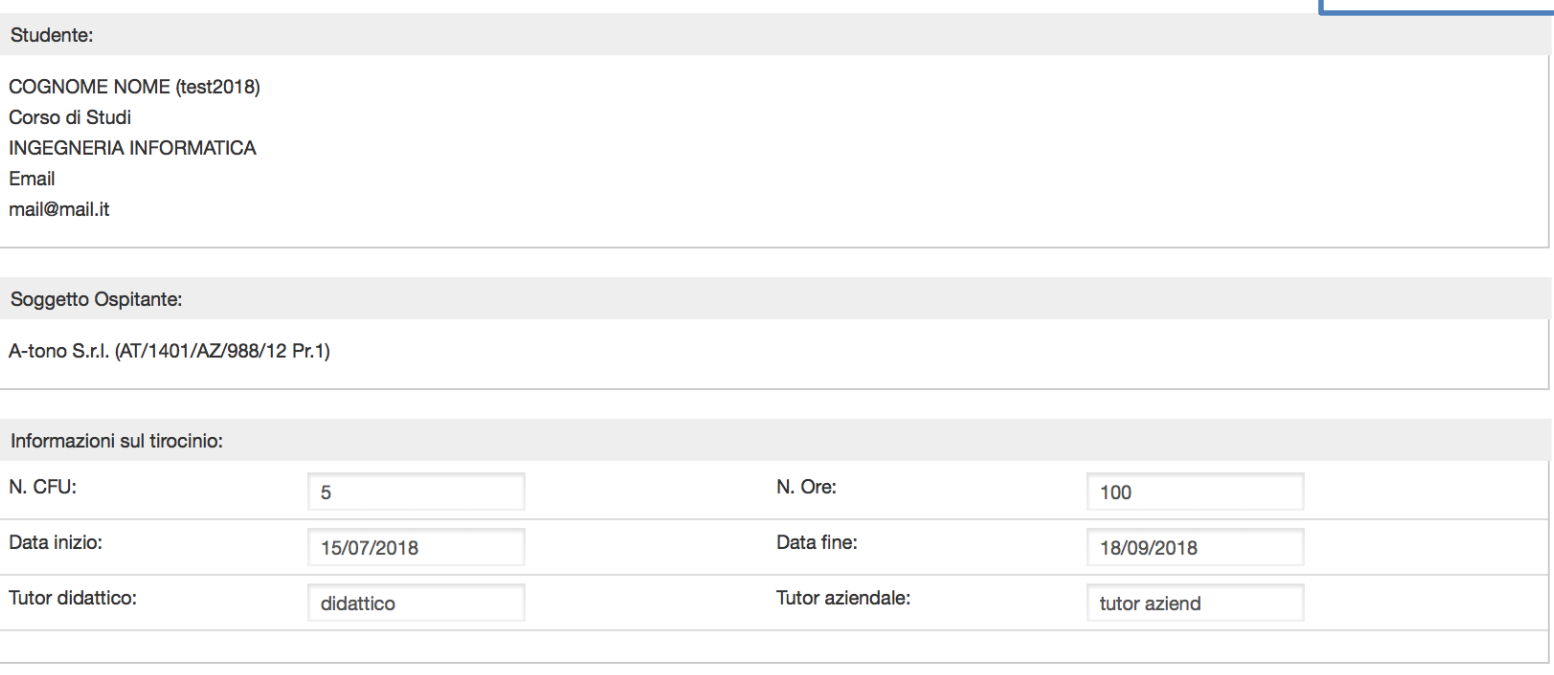

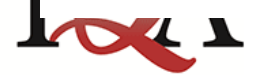

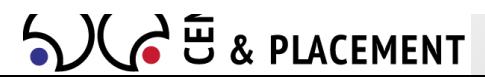

MODIFICA ELIMINA

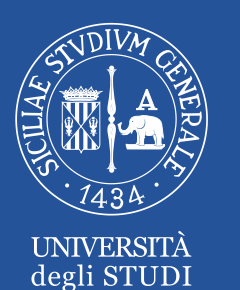

# Sezione Studenti

## **Come accedere?**

## Attraverso le credenziali del **Portale Studenti**

(deve essere presente in piattaforma un tirocinio)

<http://www.cof.unict.it/content/monitoraggio-tirocini-curriculari-studenti>

## **Quali sono le funzionalità?**

- Visualizzazione tirocini
- Compilazione questionario

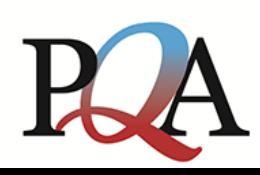

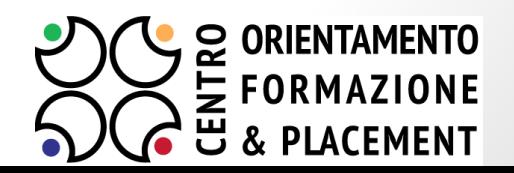

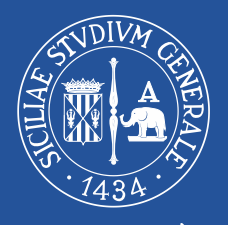

# Visualizzazione tirocini

IBIRTHOUS

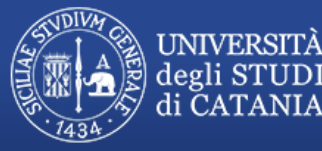

**CENTRO ORIENTAMENTO FORMAZIONE & PLACEMENT** PRESIDIO DELLA QUALITA' DI ATENEO

**ELENCO TIROCINI LOGOUT** 

## Monitoraggio Tirocini Curriculari

#### Elenco dei tirocini curriculari effettuati

## Stato della risposta

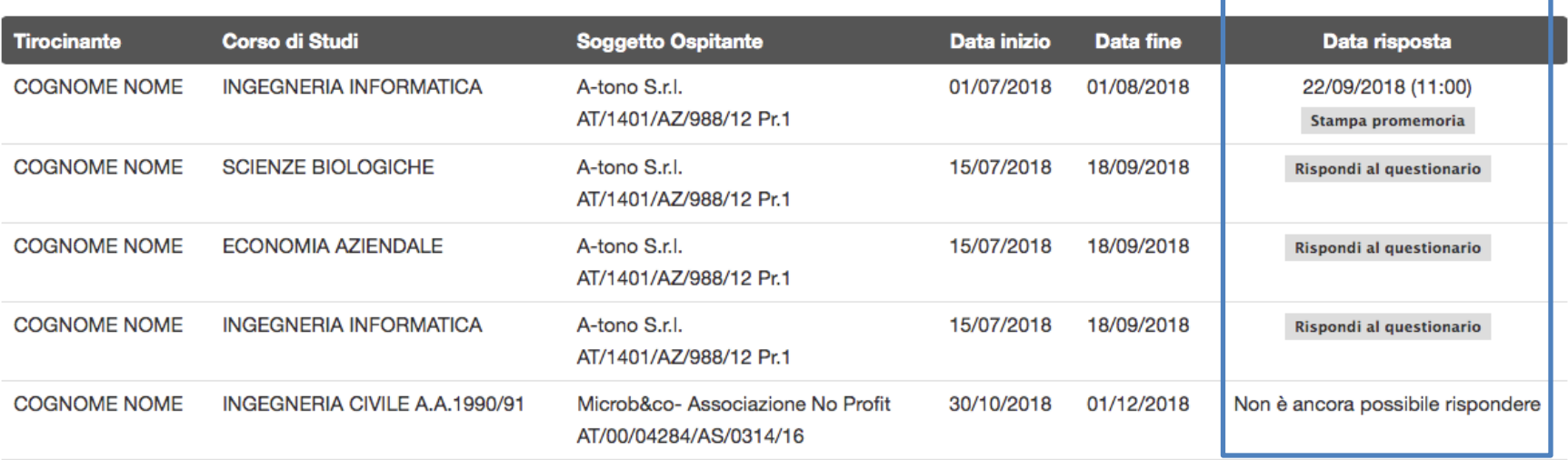

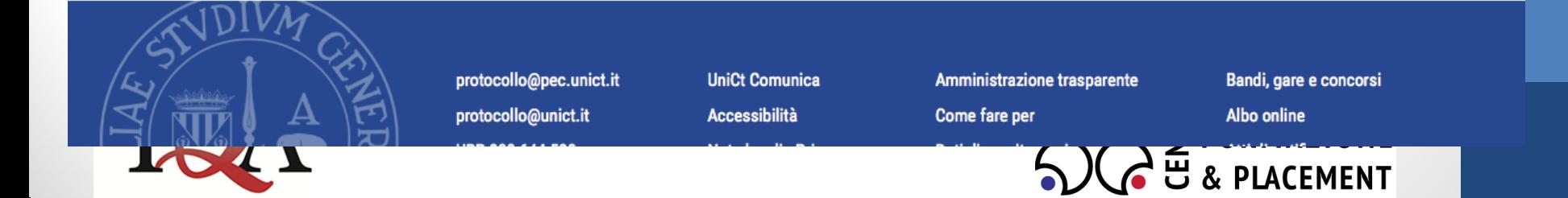

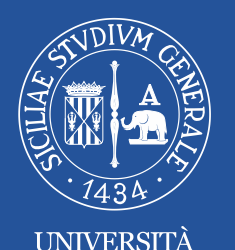

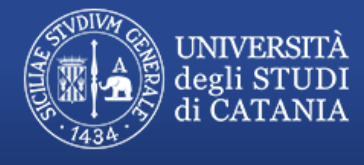

 $J = 12$   $CUTTD$ 

**CENTRO ORIENTAMENTO FORMAZIONE & PLACEMENT** PRESIDIO DELLA QUALITA' DI ATENEO

**ELENCO TIROCINI LOGOUT** 

## Monitoraggio Tirocini Curriculari

Questionario di valutazione dell'attività di tirocinio

Il questionario mira a valutare l'attività di tirocinio del DIPARTIMENTO DI DIPARTIMENTO DI TEST.

I dati delle singole valutazioni saranno presi in considerazione solo in forma "aggregata" e, pertanto, completamente anonima e saranno trattati in modo riservato nel rispetto della legge del D.L. n. 196/2003 sulla privacy.

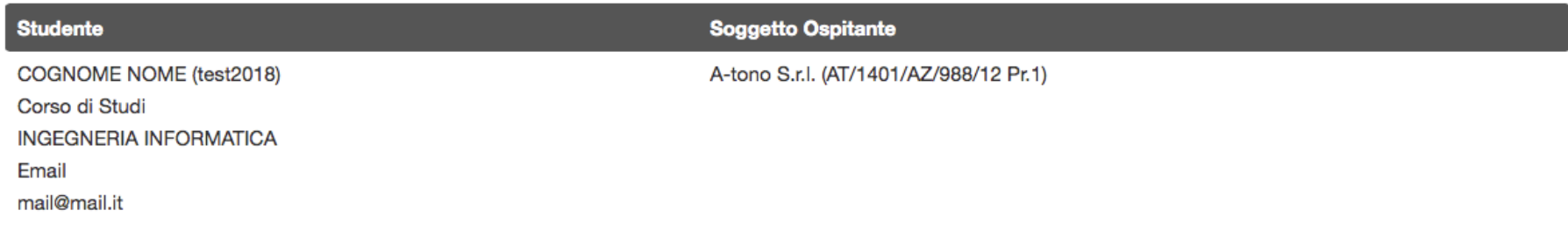

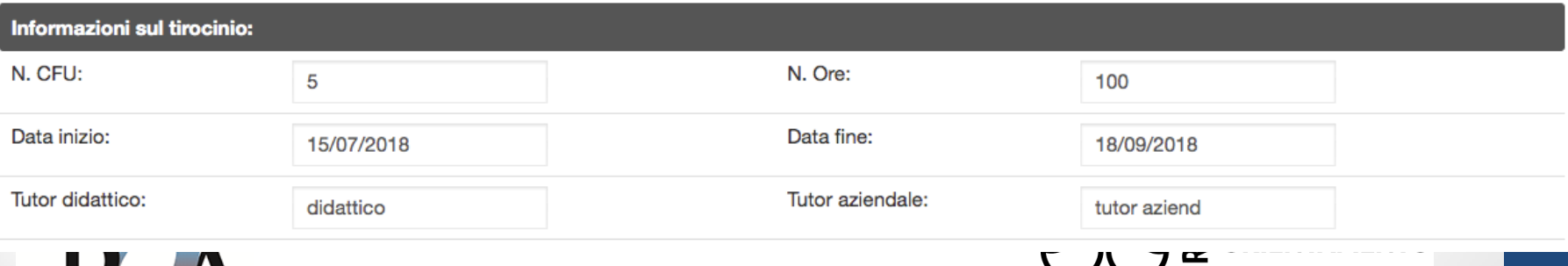

FORMAZIONE & PLACEMENT

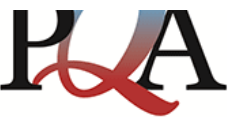

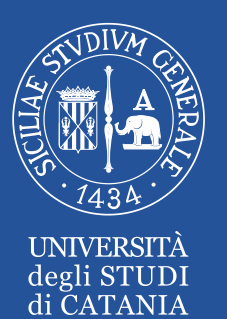

### A) DATI RELATIVI AL TIROCINIO CONCLUSO

A1) Hai svolto un tirocinio interno all'Università o esterno in altri Enti/Istituzioni/Aziende?

○ Interno

○ Esterno

A2) Come è stata articolata la tua presenza presso il soggetto ospitante durante il periodo di tirocinio?

A tempo pieno

A tempo parziale

Altro (specificare)

A3) Il tirocinio si è svolto in coerenza con gli obiettivi del progetto formativo e di orientamento?

 $\bigcirc$  Si

 $\bigcirc$  No

Se no, indicare le motivazioni

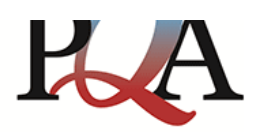

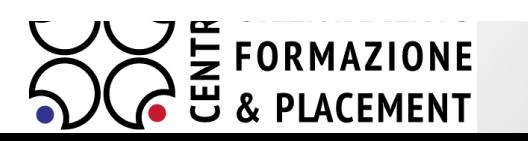

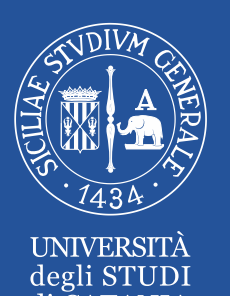

#### B) VALUTAZIONE SULL'ESPERIENZA DI TIROCINIO

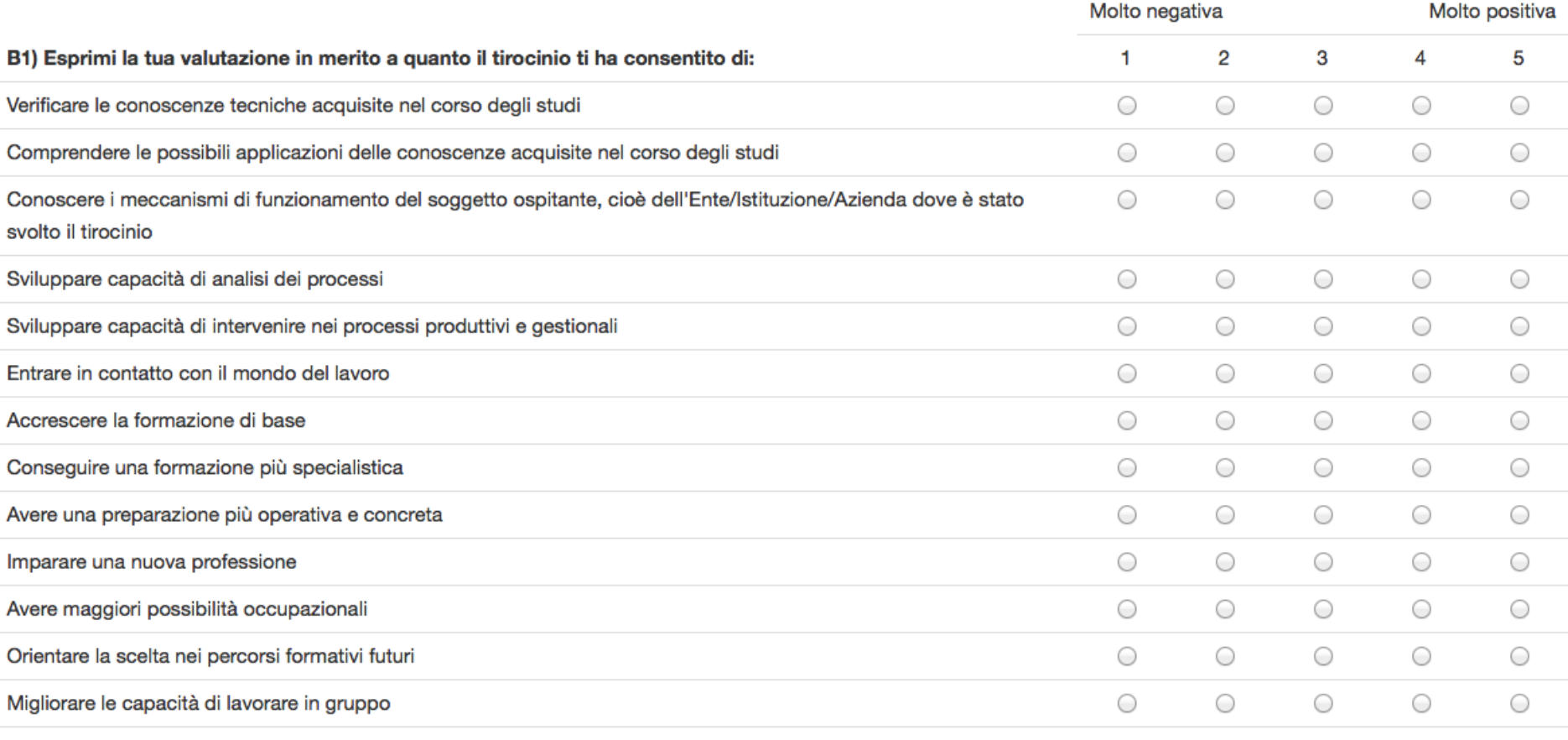

Altro (specificare)

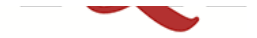

OVVO U & PLALEMENI

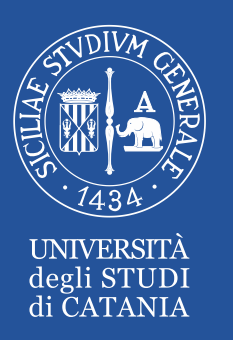

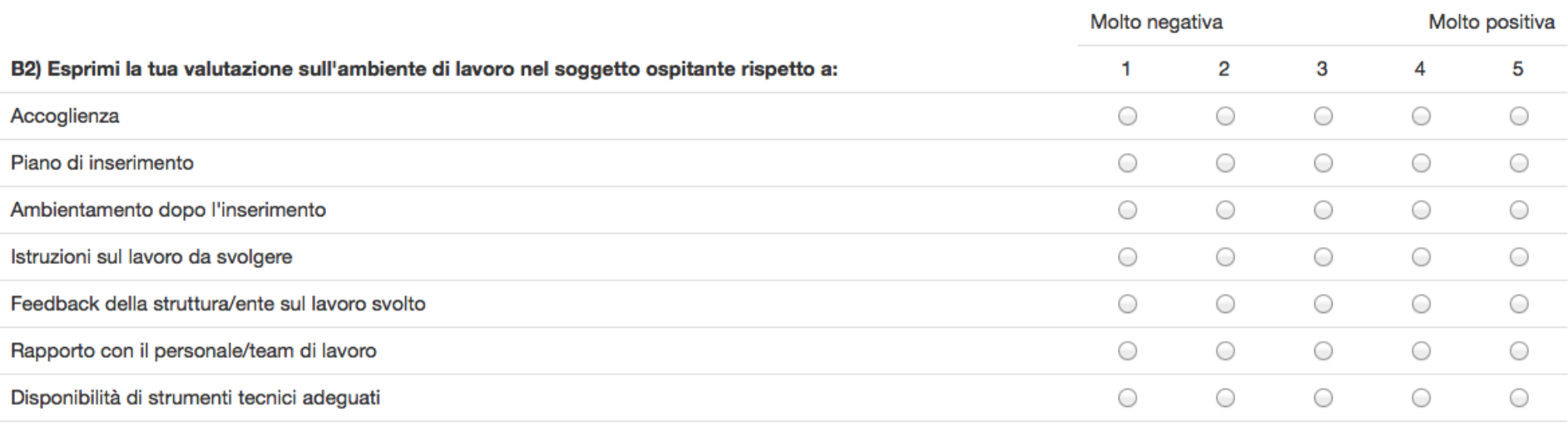

Altro (specificare)

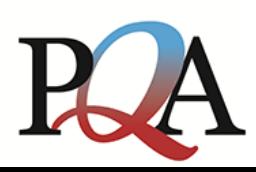

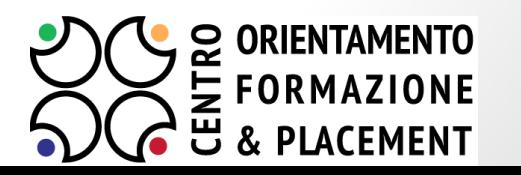

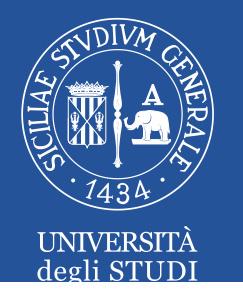

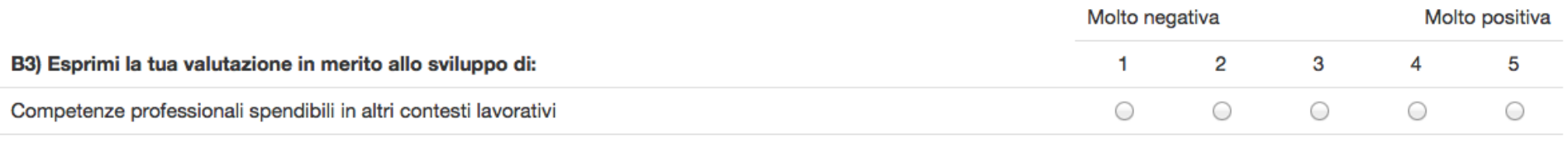

Se la valutazione è 1 o 2, indicare le motivazioni:

#### B4) Pensi che il soggetto ospitante sia interessata ad attivare con te un rapporto di collaborazione duraturo?

⊜Sì

∩No

O Non so

#### B5) Saresti interessato ad attivare in futuro un rapporto di collaborazione duraturo con il soggetto ospitante in cui hai svolto il periodo di tirocinio?

⊜Sì

○ No

O Non so

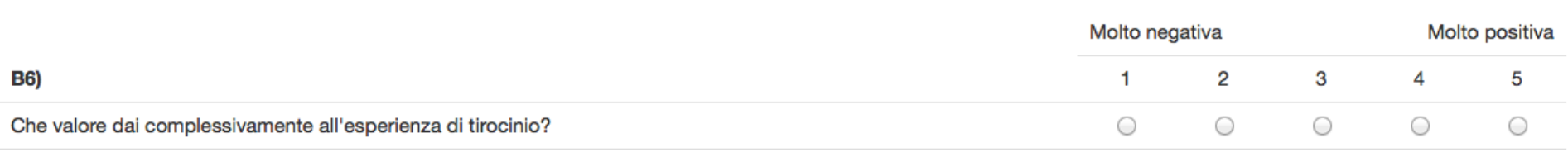

#### Se la valutazione è 1 o 2, indicare le motivazioni:

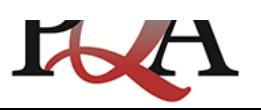

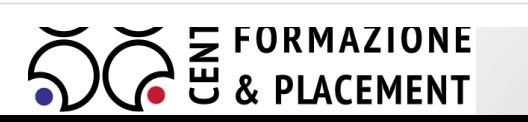

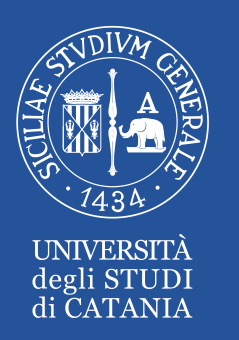

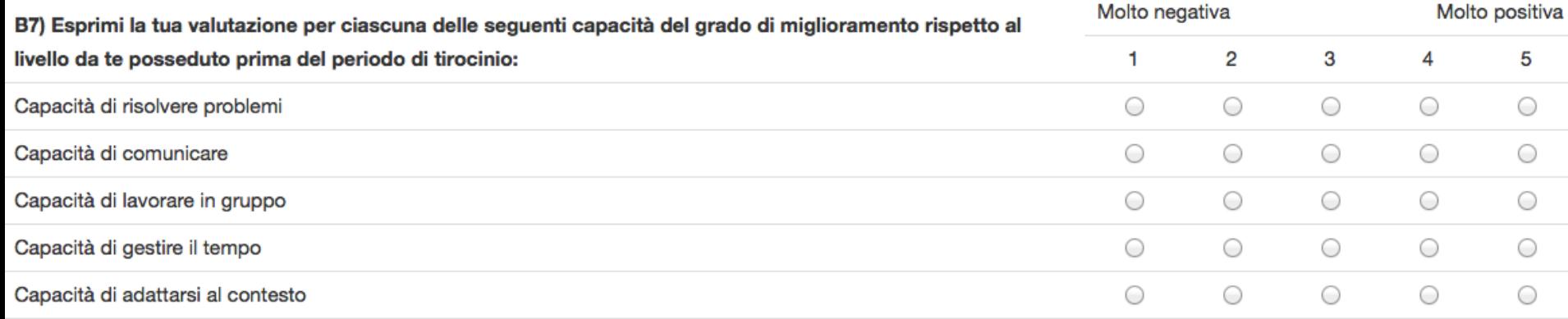

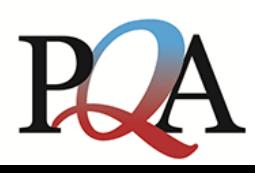

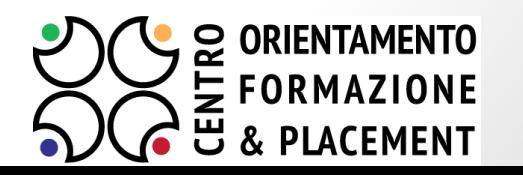

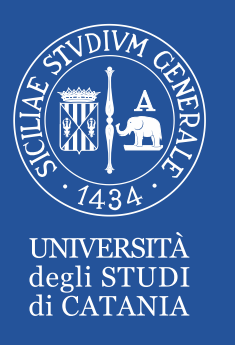

#### C) SERVIZIO TIROCINI

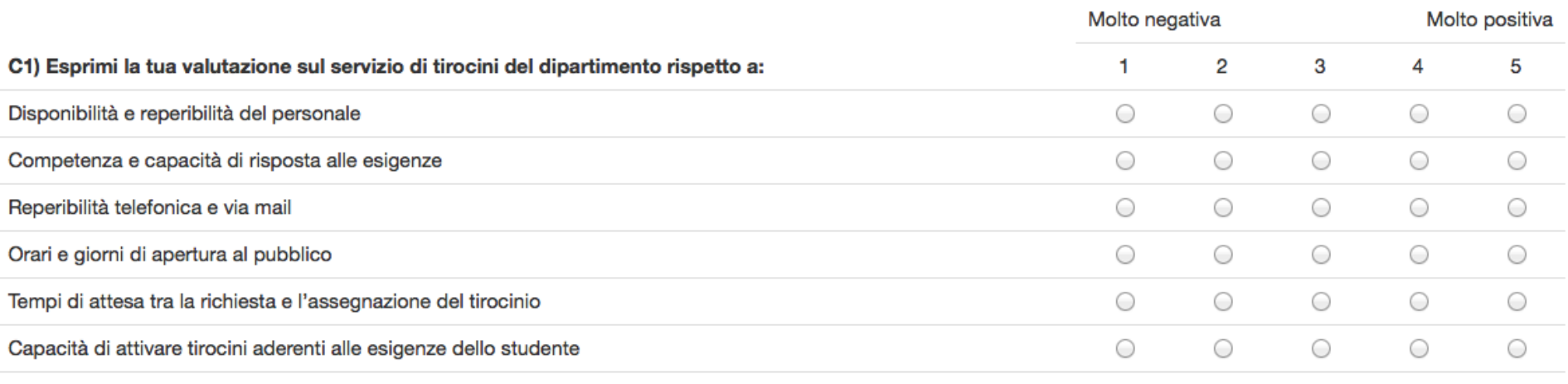

Altro (specificare)

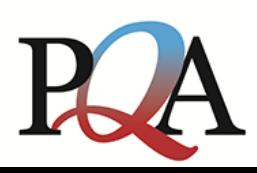

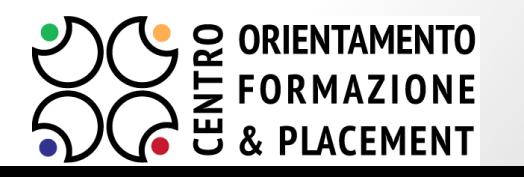

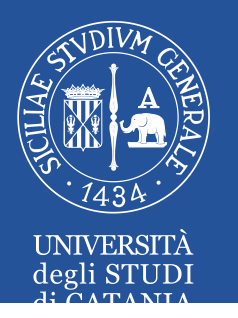

**D) TUTOR AZIENDALE** 

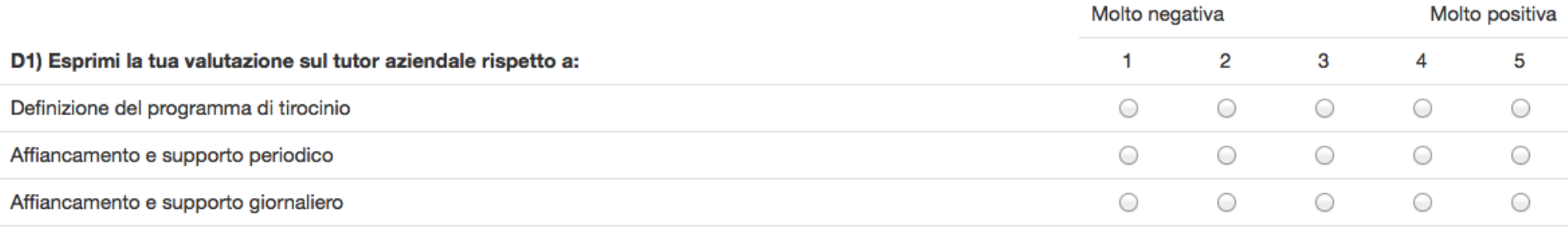

#### Altro (specificare)

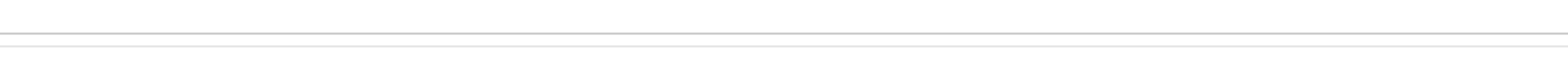

#### E) TUTOR UNIVERSITARIO

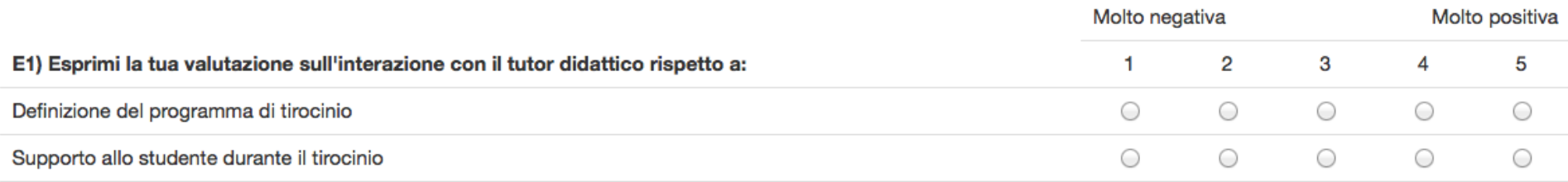

Altro (specificare)

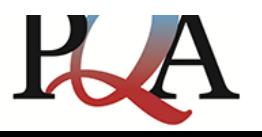

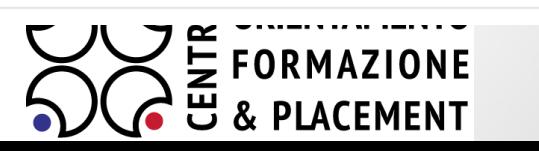

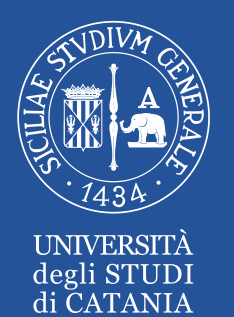

F1) Quali miglioramenti apporteresti al servizio tirocini?

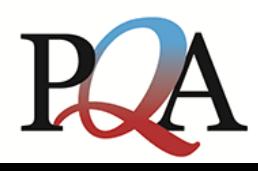

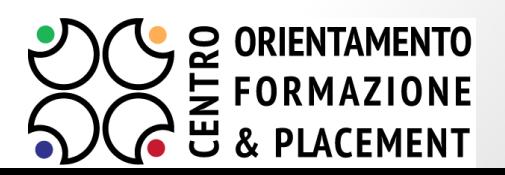

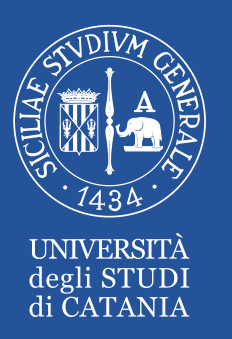

DIP. DI SCIENZE BIOLOGICHE GEOLOGICHE E AMBIENTALI

#### **DOMANDE SPECIFICHE DI DIPARTIMENTO**

A4) L'attività di tirocinio è stata utilizzata per la stesura dell'elaborato finale di laurea / tesi di laurea?

○Si

∩No

 $\bigcirc$  In parte

#### A5) La scelta del soggetto ospitante del tirocinio è stata effettuata:

- Per il tipo di attività che è possibile svolgere
- In base a informazioni ottenute da altri studenti
- → In base alle disponibilità rilevate nel sito web del Corso di Laurea
- Per la conoscenza personale della struttura

A6) La durata del tirocinio, in base a quanto previsto nel progetto formativo, è stata:

- ◯ Troppo breve
- Adequata
- ◯ Troppo lunga

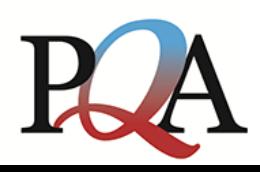

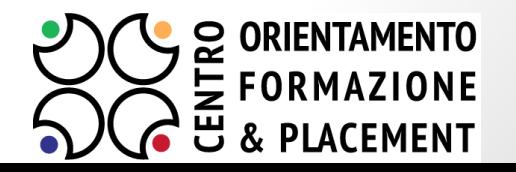

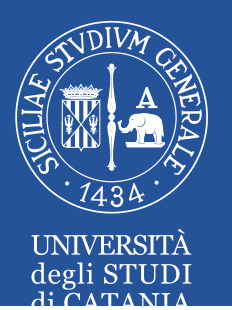

## **DIP. DI ECONOMIA E IMPRESA**

#### **DOMANDE SPECIFICHE DI DIPARTIMENTO**

#### A4) Il tirocinio era legato alla stesura del saggio finale di laurea?

⊜Si

 $\bigcirc$  No

#### A5) In quale tipo di soggetto ospitante hai svolto il tirocinio?

- Studio professionale
- O Impresa
- ◯ Ente pubblico
- Ente non-profit
- Altro (Specificare)

#### A6) In quale ambito sei stato inserito?

- **Amministrazione**
- Controllo di gestione
- Credito e finanza
- Consulenza del lavoro
- ◯ Valutazione politiche pubbliche
- Contabilità pubblica e/o privata
- ◯ Logistica/approvvigionamento
- ◯ Marketing
- Consulenza aziendale
- Vendita (Rete commerciale)
- Sistema Qualità
- Altro (Specificare)

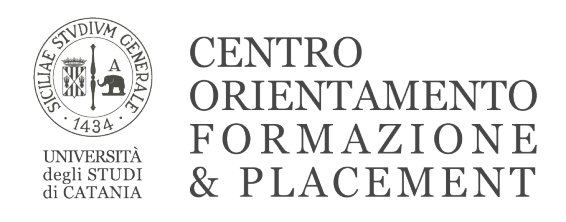

### **PIATTAFORMA MONITORAGGIO TIROCINI CURRICULARI**

La piattaforma è composta da due sezioni: una dedicata agli **studenti** che hanno svolto un tirocinio curriculare ed una dedicata ai **dipartimenti.**

## **Sezione Studenti**

### Ø **Come accedere**

Per collegarsi alla sezione dedicata agli studenti è necessario digitare (o copiare e incollare) nella barra degli indirizzi del browser il seguente URL: http://www.cof.unict.it/content/monitoraggio-tirocini-curriculari-studenti

Per eseguire il login inserire le informazioni richieste dalla pagina che si aprirà. Le credenziali sono quelle utilizzate per accedere al "Portale Studenti".

### Ø **Home Page – Elenco Tirocini**

Una volta effettuato l'accesso, lo studente visualizza la **home page** (Figura 1) contenente l'elenco dei tirocini svolti.

Attraverso questa pagina lo studente, una volta completato il tirocinio, può compilare il questionario.

Ogni tirocinio contiene le seguenti informazioni:

- $\triangleright$  Nome e Cognome
- $\triangleright$  Soggetto Ospitante
- $\triangleright$  Data Inizio
- $\triangleright$  Data Fine
- $\triangleright$  Data Risposta, all'interno di questo campo viene visualizzato uno dei seguenti stati:
	- Non è ancora possibile rispondere

Lo studente non è ancora nelle condizioni di poter avviare la compilazione del questionario. Il questionario è disponibile dalla conclusione del tirocinio.

- Rispondi al questionario Lo studente può avviare la compilazione del questionario. Il questionario è composto da una sezione comune per tutti gli studenti dell'Ateneo e da una sezione specifica per i diversi dipartimenti e corsi di studio.
- Data e ora di risposta e Stampa promemoria

Lo studente ha già compilato il questionario e può stampare un promemoria contenente le informazioni sulla data di compilazione e sul tirocinio.

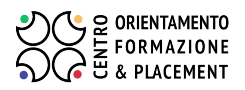

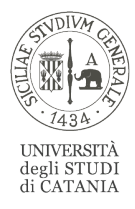

### **CENTRO** ORIENTAMENTO FORMAZIONE & PLACEMENT

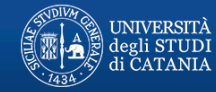

CENTRO ORIENTAMENTO FORMAZIONE & PLACEMENT PRESIDIO DELLA QUALITA'

ELENCO TIROCINI LOGOUT

#### Monitoraggio Tirocini Curriculari

Elenco dei tirocini curriculari effettuati

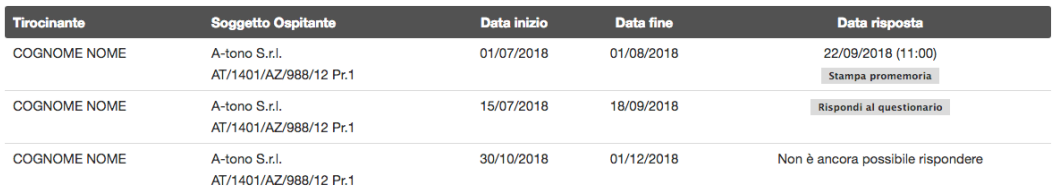

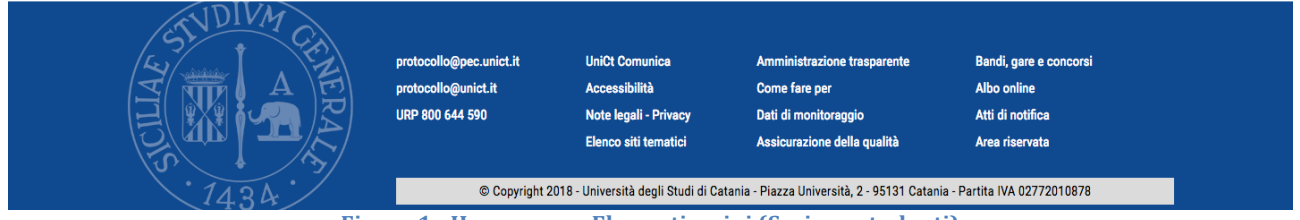

**Figura 1 - Home page - Elenco tirocini (Sezione studenti)**

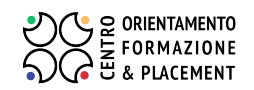

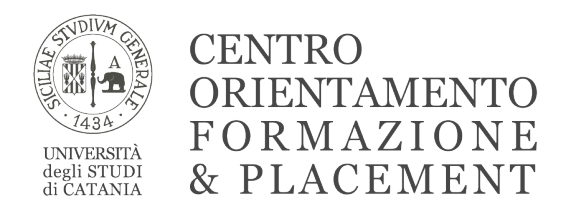

## **Sezione Dipartimenti**

### Ø **Come accedere**

Per collegarsi alla sezione dedicata ai dipartimenti è necessario digitare (o copiare e incollare) nella barra degli indirizzi del browser il seguente URL: http://www.cof.unict.it/content/monitoraggio-tirocini-curriculari-dipartimenti

Per eseguire il login inserire le informazioni richieste dalla pagina che si aprirà. Le credenziali sono quelle utilizzate per accedere ai "Servizi per il personale".

### Ø **Home Page – Elenco Tirocini**

Una volta effettuato l'accesso, si visualizza la **home page** del proprio dipartimento. La pagina contiene l'elenco dei tirocini inseriti nella piattaforma (Figura 2).

In alto è presente il menù di navigazione con le seguenti voci: Elenco Tirocini, Nuovo **Tirocinio**, **Logout**.

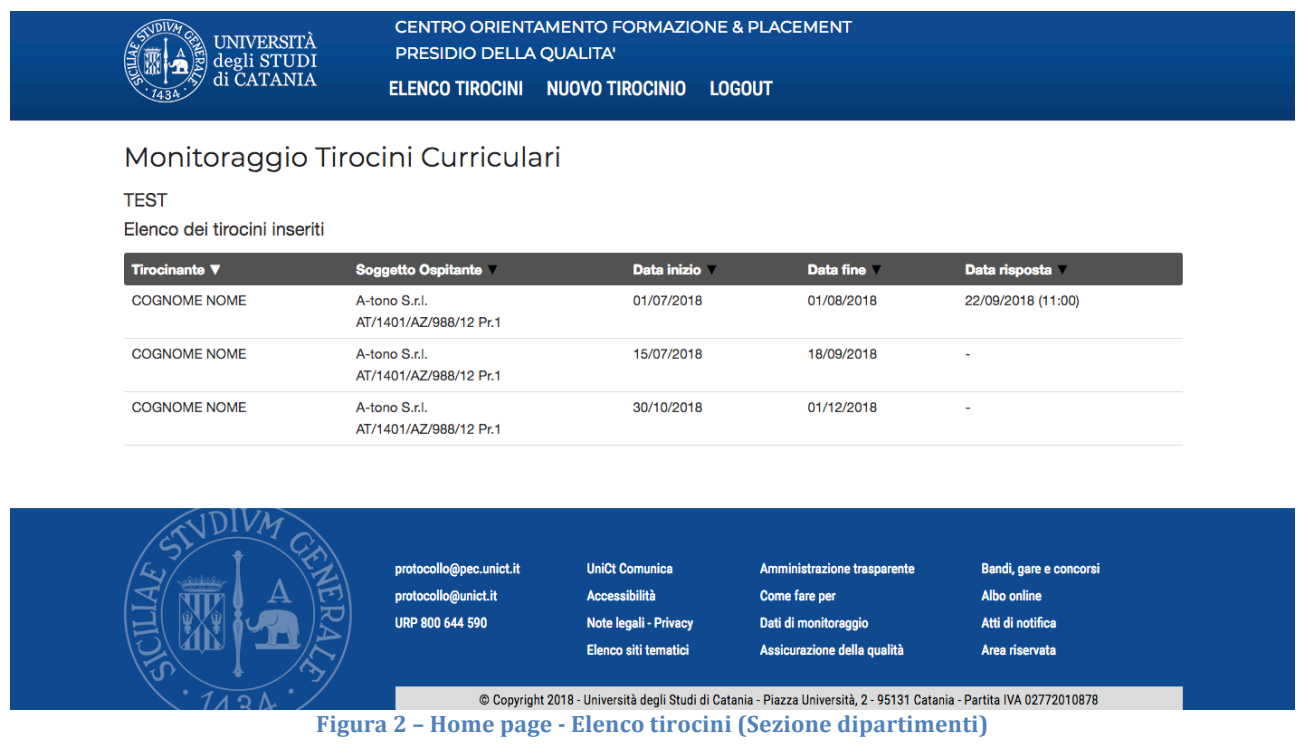

Cliccando su ogni riga della tabella si accede alla pagina di riepilogo del tirocinio (Figura 3), dalla quale è possibile **visionare, modificare ed eliminare il singolo tirocinio**. N.B. Non è possibile modificare o eliminare il tirocinio se lo studente ha già compilato il **questionario.**

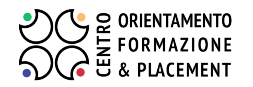

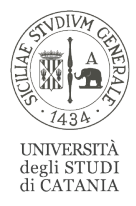

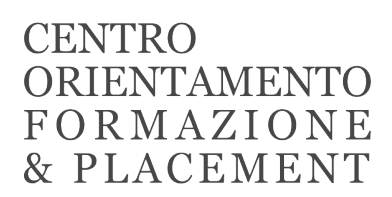

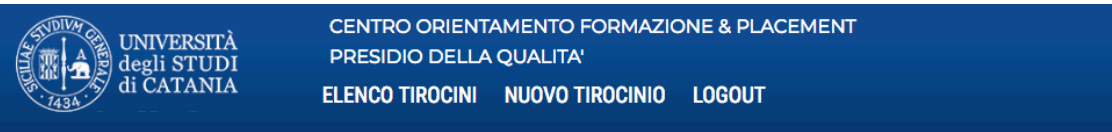

#### Monitoraggio Tirocini Curriculari

**TEST** 

Riepilogo Tirocinio - Risposto in data 22/09/2018 (11:00)

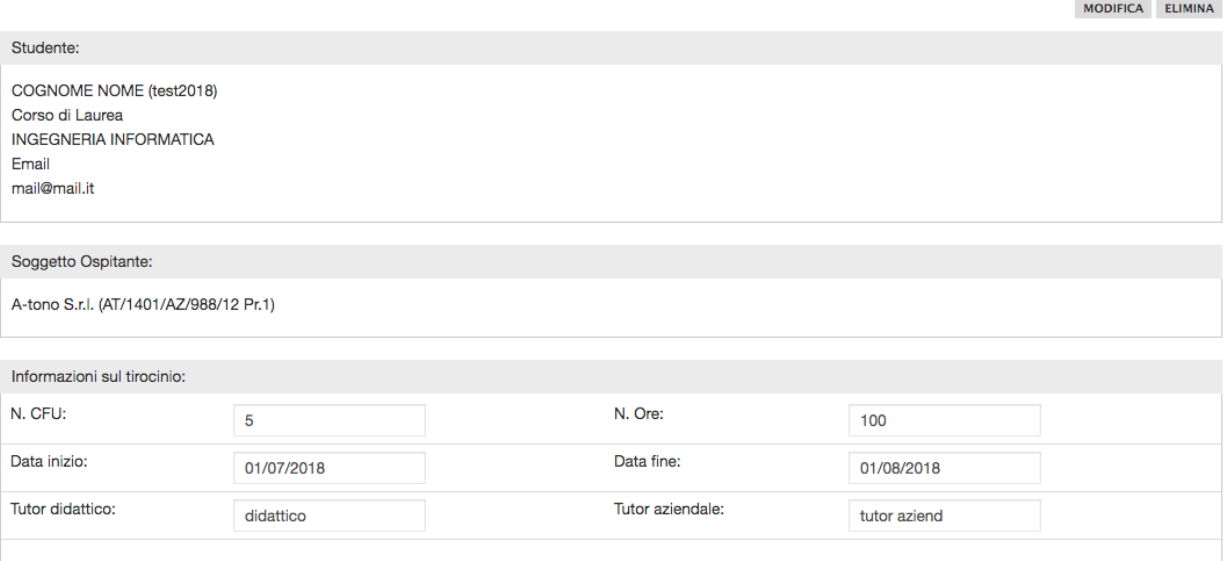

**Figura 3 - Riepilogo tirocinio (Sezione dipartimenti)**

#### Ø **Inserimento di un nuovo tirocinio**

Per inserire un nuovo tirocinio è sufficiente cliccare sul pulsante "Nuovo tirocinio" del menù di navigazione in alto.

Verrà visualizzata la pagina "Nuovo tirocinio" (Figura 4) che consente di **inserire le informazioni del tirocinio**.

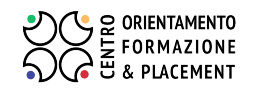

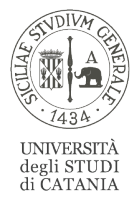

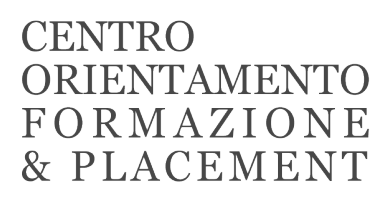

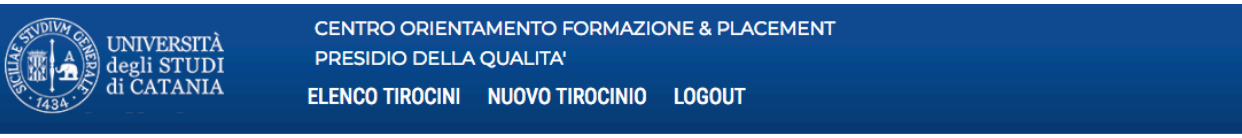

#### Monitoraggio Tirocini Curriculari

#### **TEST**

Nuovo Tirocinio

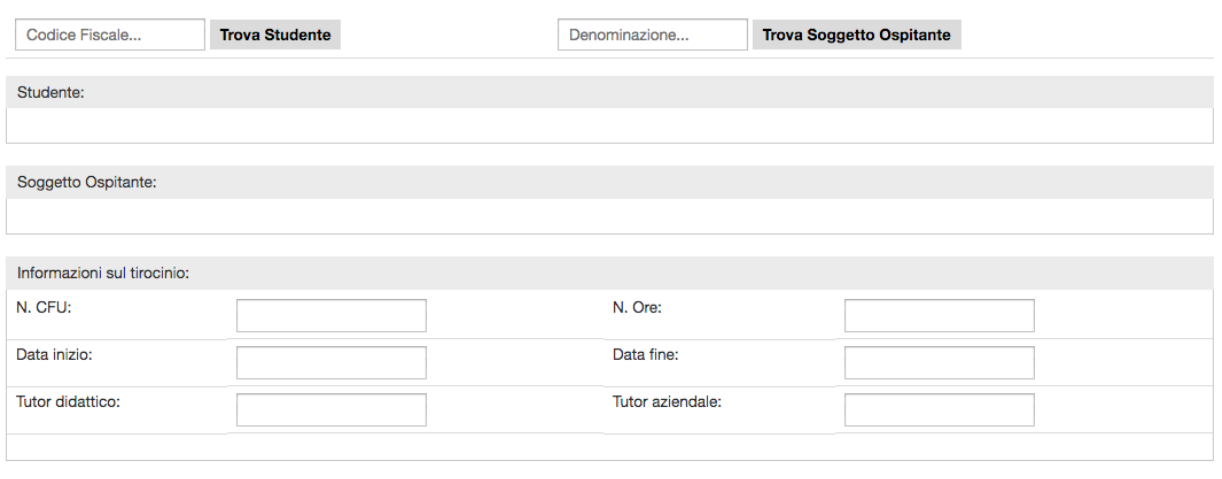

**INSERISCI** 

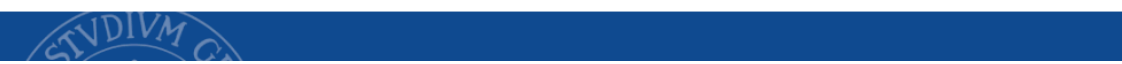

**Figura 4 - Nuovo tirocinio (Sezione dipartimenti)**

Le informazioni sono organizzate in 3 sezioni:

- Ø **Studente**
- Ø **Soggetto Ospitante**
- Ø **Informazioni sul tirocinio**

Per inserire le informazioni nella sezione **Studente** è sufficiente digitare il codice fiscale e cliccare sul pulsante "Trova Studente", il sistema automaticamente recupera i dati dalle banche dati d'Ateneo. Si consiglia di verificare i dati prima di procedere.

Per inserire le informazioni nella sezione **Soggetto Ospitante** è sufficiente inserire la denominazione (anche non completa) del soggetto presso cui si svolge il tirocinio e cliccare sul pulsante "**Trova Soggetto Ospitante**", il sistema automaticamente recupera i dati dalle banche dati d'Ateneo.

Le **Informazioni sul tirocinio** devono essere inserite manualmente dall'utente abilitato dal dipartimento.

Una volta ultimato l'inserimento di tutti i dati e verificata la correttezza degli stessi, cliccare sul tasto "**Inserisci**". Si verrà reindirizzati alla pagina **Elenco Tirocini**.

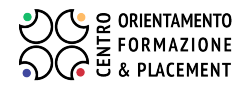

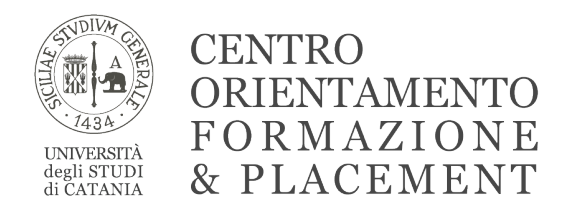

### Ø **Logout**

Per effettuare il logout è sufficiente cliccare sul pulsante "LOGOUT" presente nel menù di navigazione in alto.

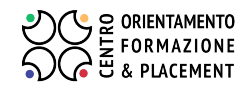

95131 – Catania, Via A. di Sangiuliano n° 197

## [CENTRO ORIENTAMENTO FORMAZIONE & PLACEMENT](http://151.97.23.135/mtc/studenti/questionario_start.php?p=40)  PRESIDIO DELLA QUALITA' DI ATENEO

## Monitoraggio Tirocini Curriculari

## Questionario di valutazione dell'attività di tirocinio

Il questionario mira a valutare l'attività di tirocinio del DIPARTIMENTO DI DIPARTIMENTO DI TEST. I dati delle singole valutazioni saranno presi in considerazione solo in forma "aggregata" e, pertanto, completamente anonima e saranno trattati in modo riservato nel rispetto della legge del D.L. n. 196/2003 sulla privacy.

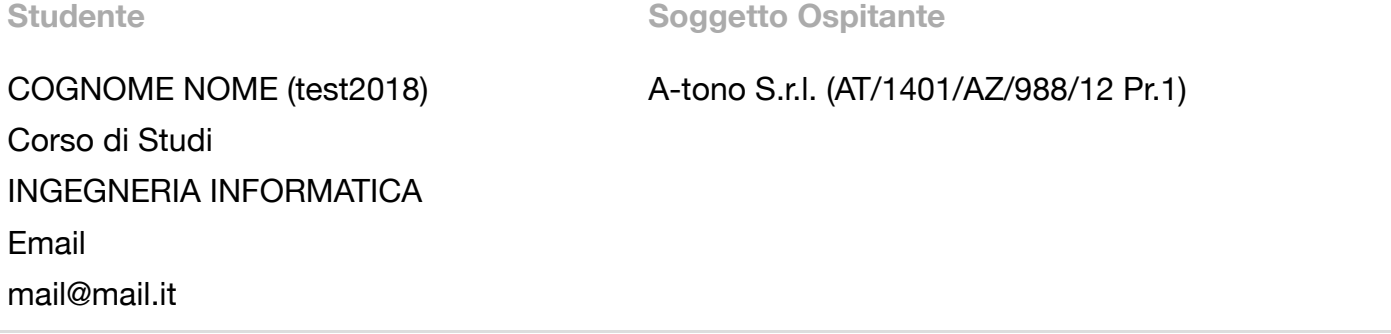

**Informazioni sul tirocinio:**

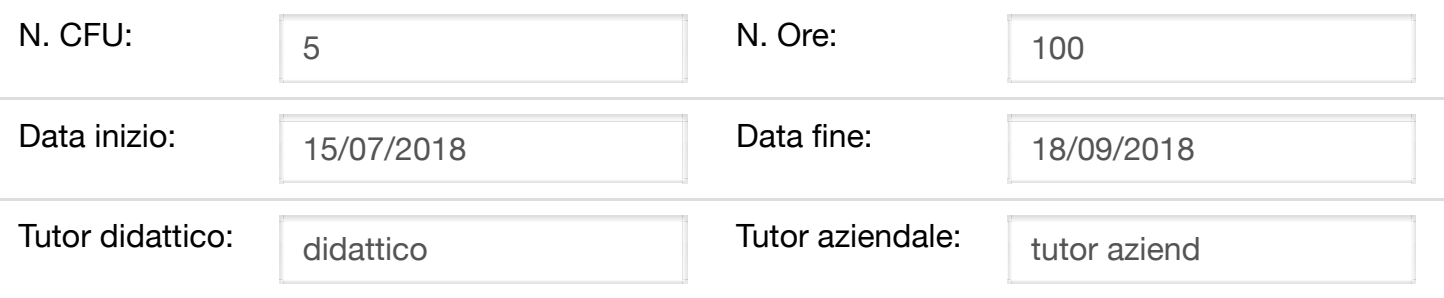

### **A) DATI RELATIVI AL TIROCINIO CONCLUSO**

#### **A1) Hai svolto un tirocinio interno all'Università o esterno in altri Enti/Istituzioni/Aziende?**

**○**Interno **∩Esterno** 

### **A2) Come è stata articolata la tua presenza presso il soggetto ospitante durante il periodo di tirocinio?**

A tempo pieno

A tempo parziale

Altro (specificare)

### **A3) Il tirocinio si è svolto in coerenza con gli obiettivi del progetto formativo e di orientamento?**

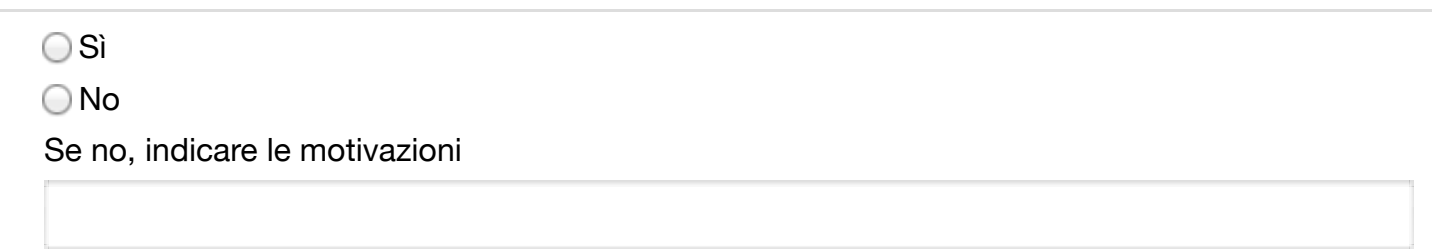

### **B) VALUTAZIONE SULL'ESPERIENZA DI TIROCINIO**

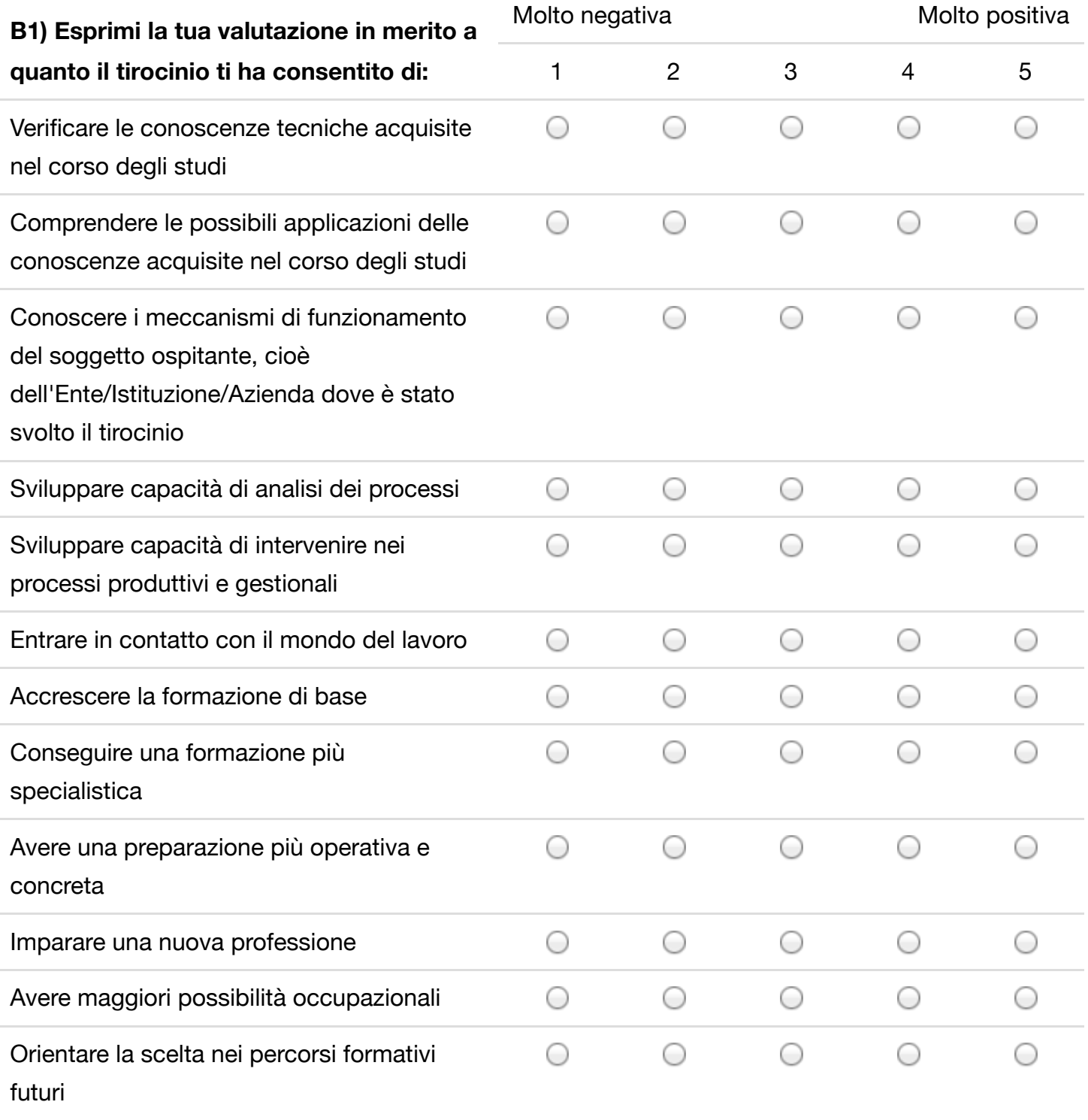

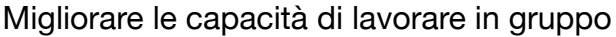

#### $\circ$  $\circ$

 $\bigcirc$ 

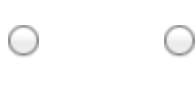

## Altro (specificare)

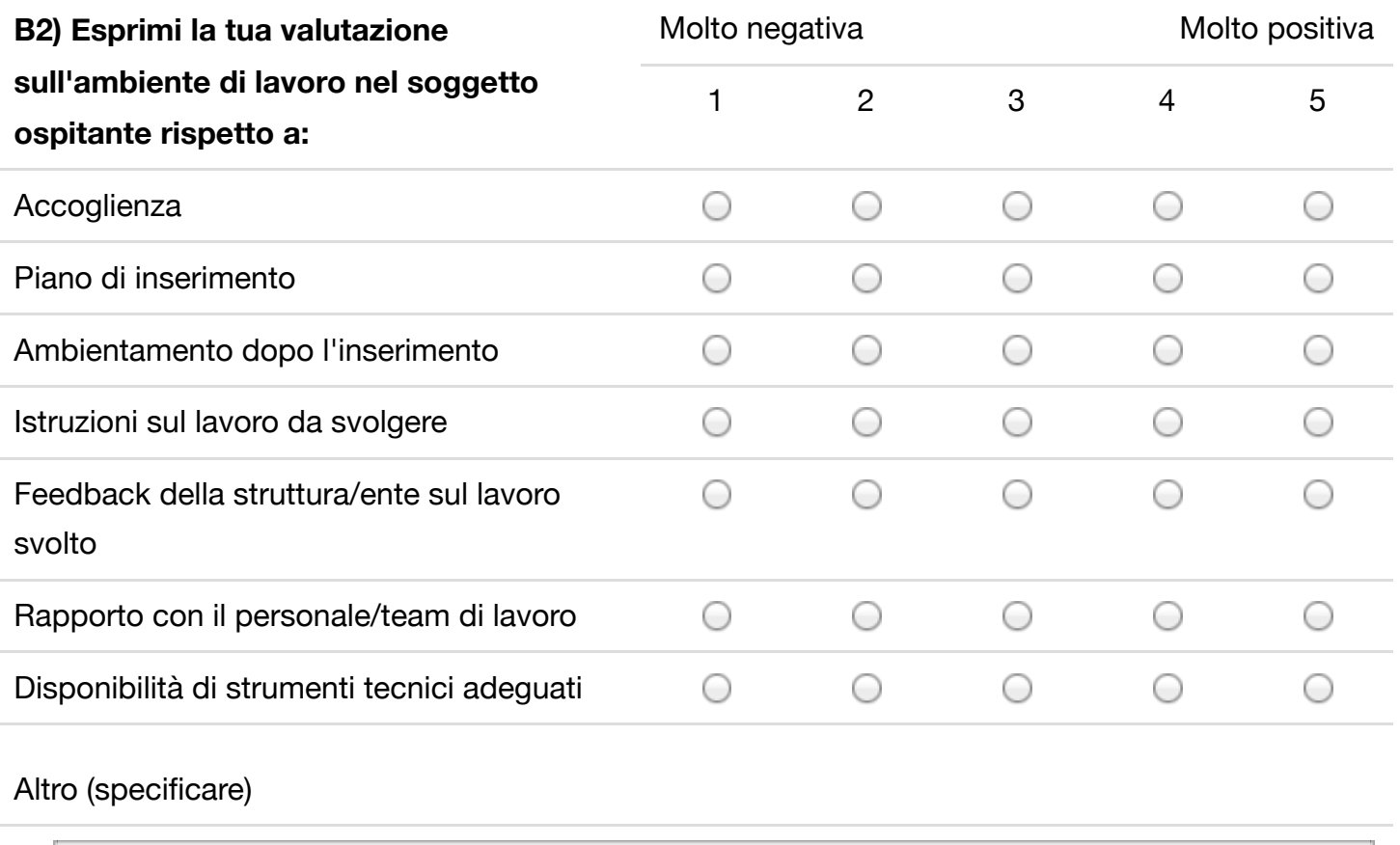

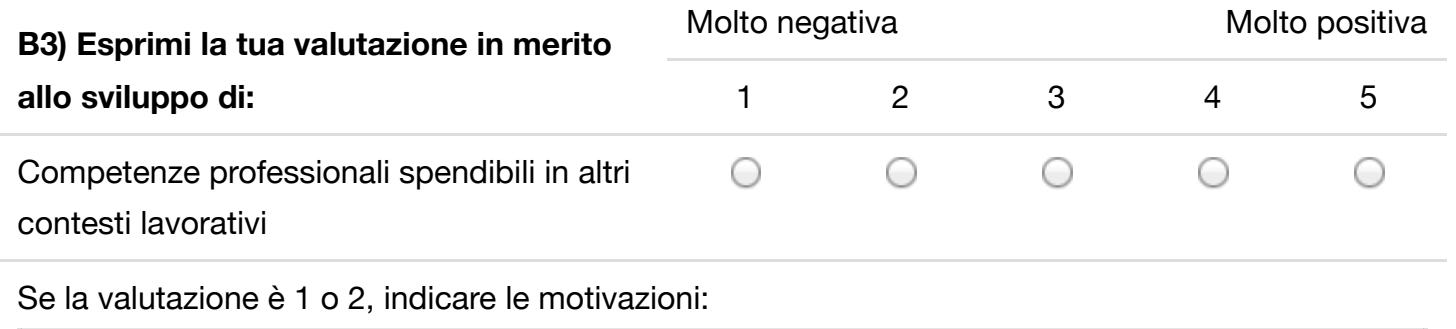

**B4) Pensi che il soggetto ospitante sia interessata ad attivare con te un rapporto di collaborazione duraturo?**

 Sì No ◯ Non so

### **B5) Saresti interessato ad attivare in futuro un rapporto di collaborazione duraturo con il soggetto ospitante in cui hai svolto il periodo di tirocinio?**

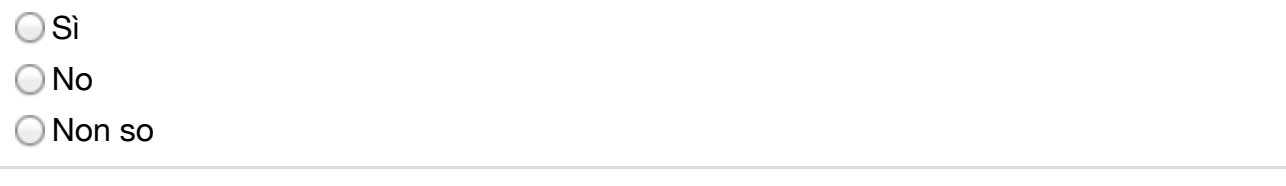

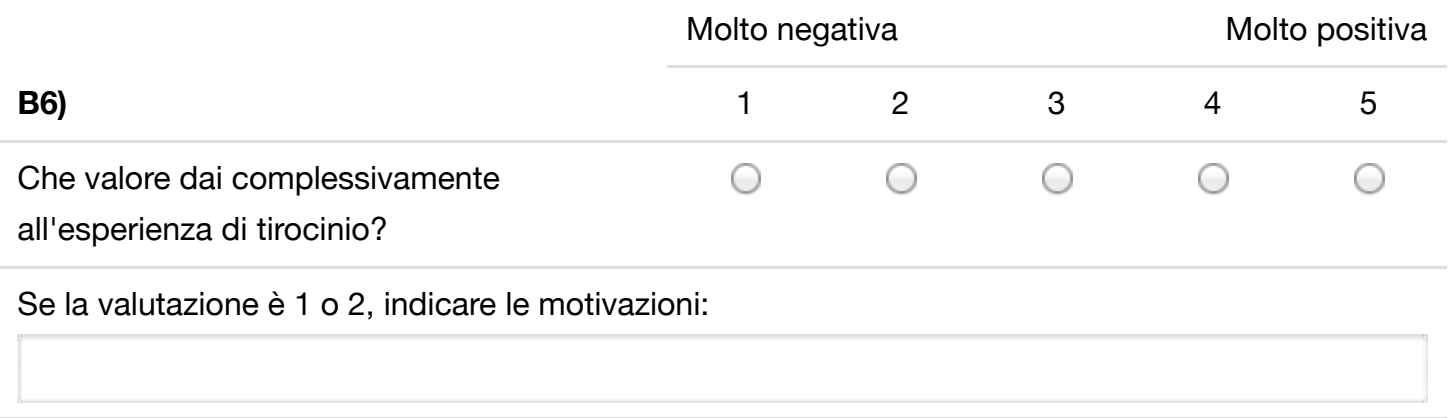

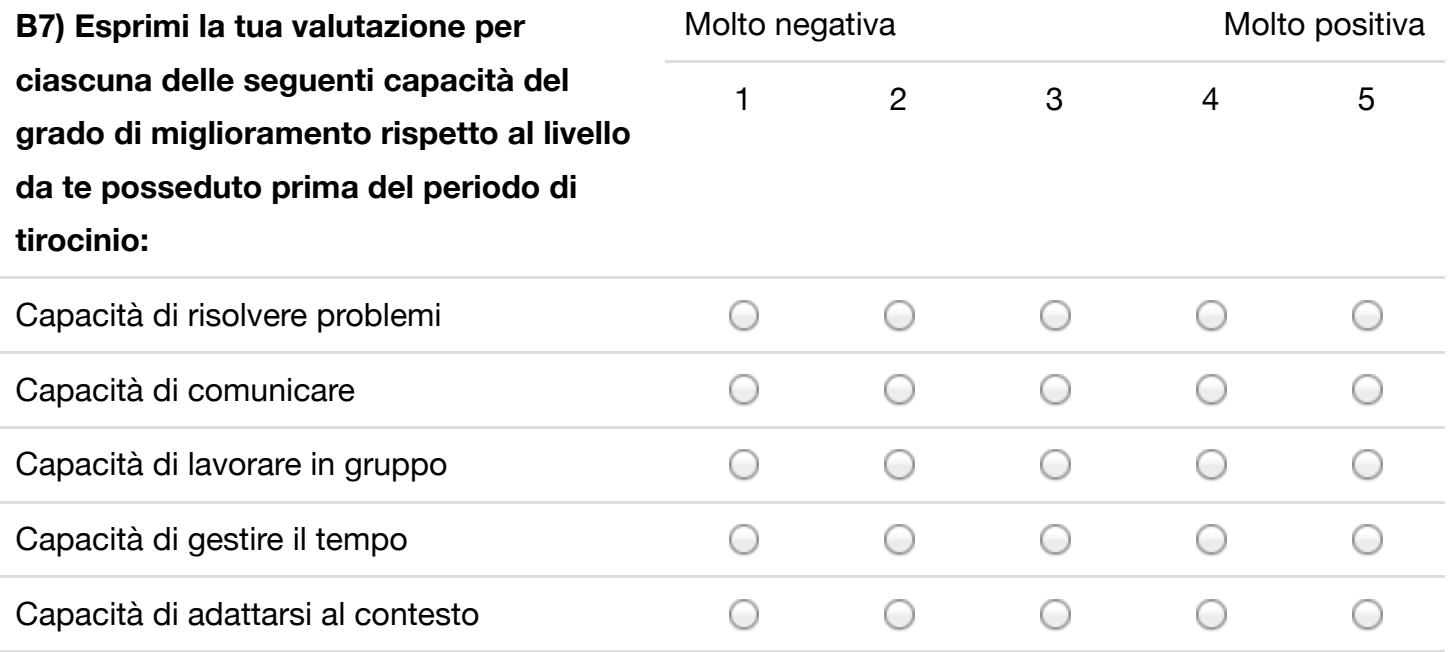

### **C) SERVIZIO TIROCINI**

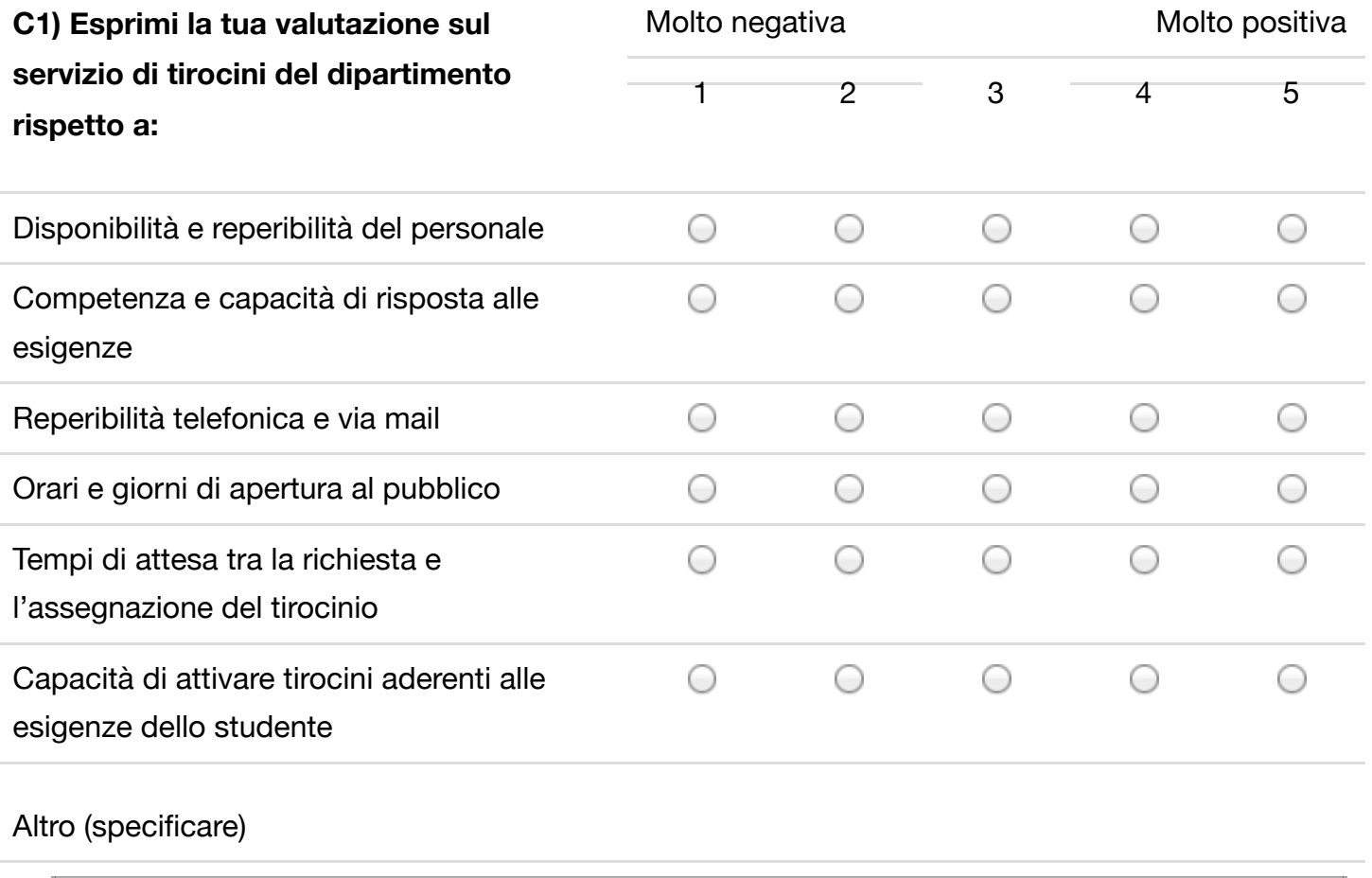

### **D) TUTOR AZIENDALE**

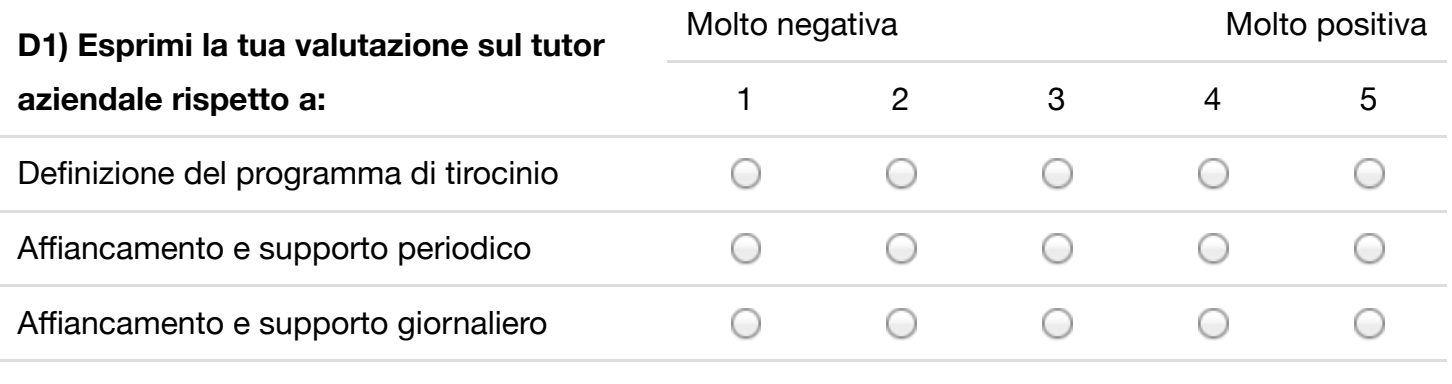

### Altro (specificare)

### **E) TUTOR UNIVERSITARIO**

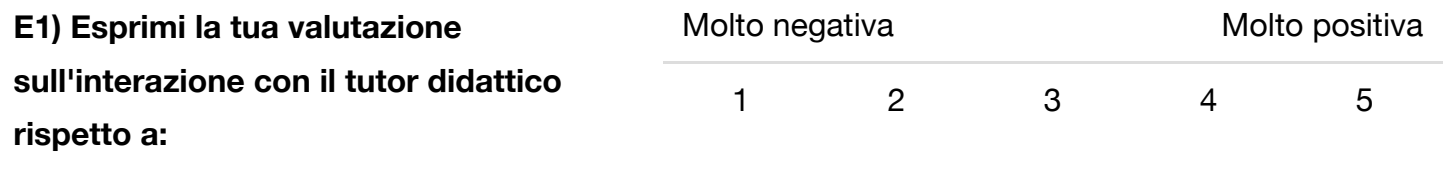

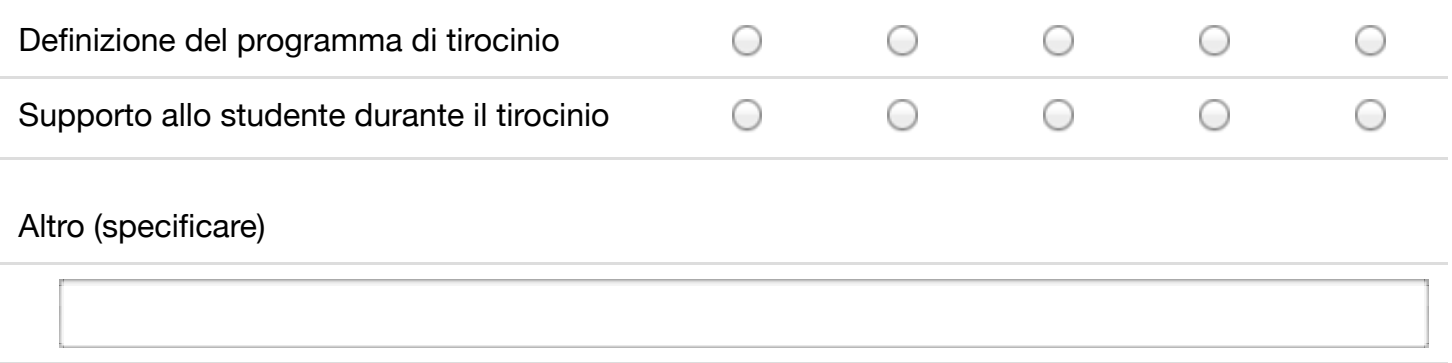

### **F1) Quali miglioramenti apporteresti al servizio tirocini?**

**Rispondi**

© Copyright 2018 - Università degli Studi di Catania - Piazza Università, 2 - 95131 Catania - Partita IVA 02772010878